~二等辺三角形が連続的に変化する中で正三角形になることに気付く~

### 【作図例】

グリッド線などを消すときは、操作画面右上 \*\* から 手順 | 選択するツールをタップしてから行う 1 (c) 点 A から点 B までドラッグ 中心と円周上<br>の1点で決ま 2 | △ | 点 C, 点 D をとる オブジェクト 上の点 3 | <u>ト</u> 点 A,点 C,点 D,点 A を順にタップし,つなぐ 多角形 4 │ △ │点 C などの青い点をドラッグすると動かすことができる 移動 5 | 点D上で右クリック→アニメーションを選択すると自動的に動く ※一時停止するときは操作画面左下(II)

#### ~平行四辺形が連続的に変化する中でひし形になることに気付く~

#### 【作図例】

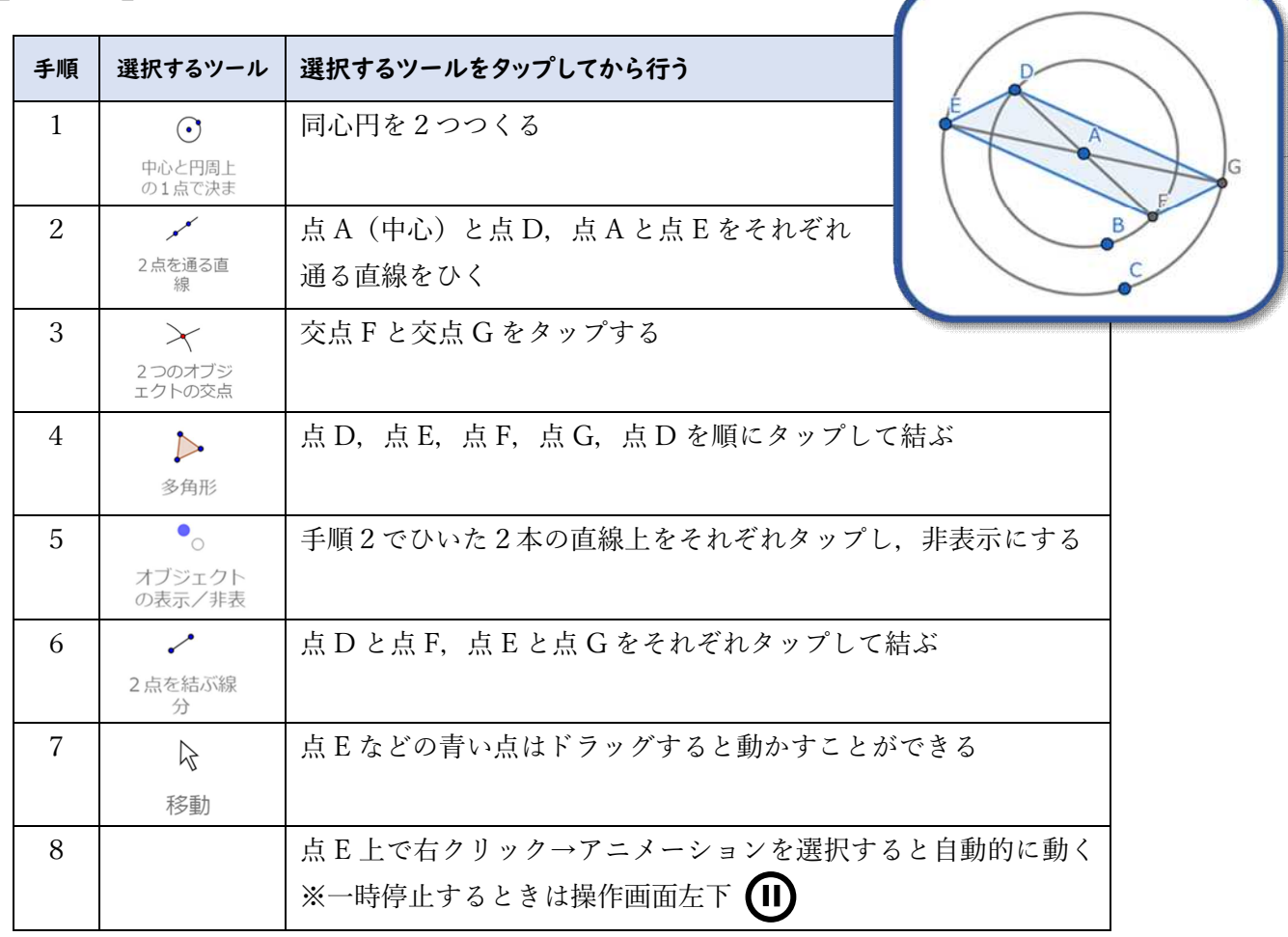

# ~対角線の交点 O の位置を動かして面積を考察する~

## 【作図例】

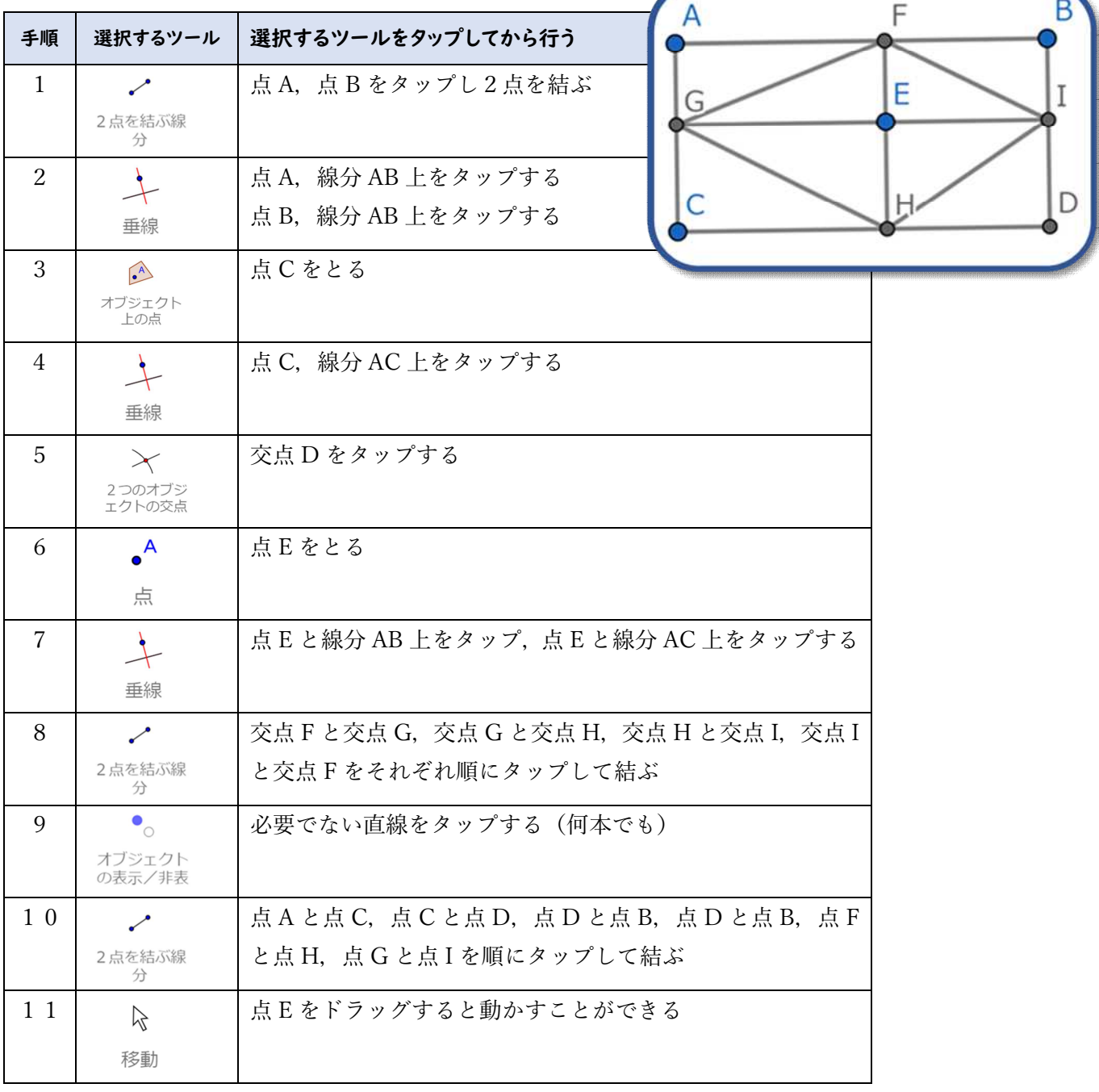